Конфигурация «Стоматология» Разработчик: «Клиентская база»

# Оглавление

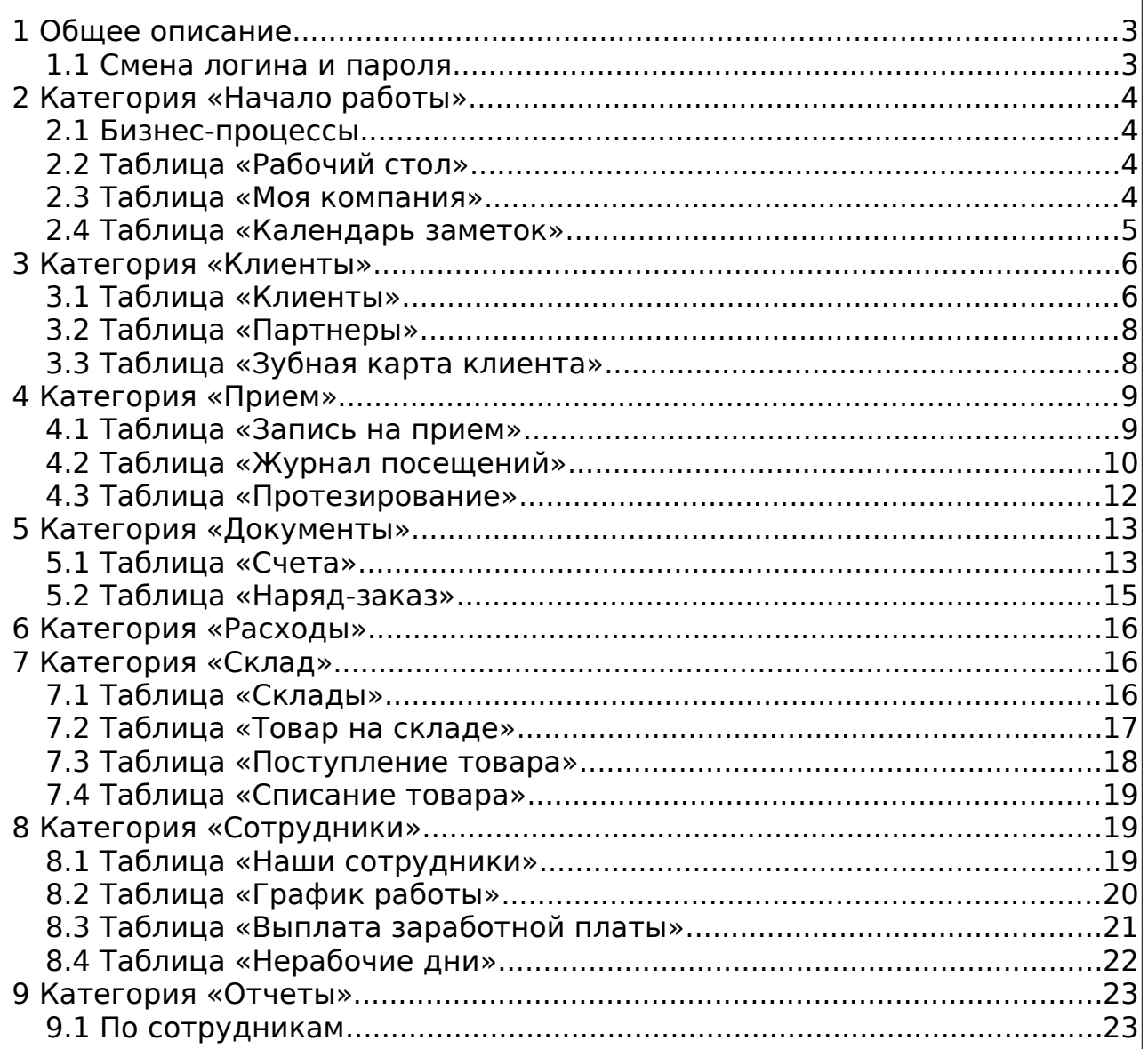

# <span id="page-2-0"></span> **1 Общее описание**

Конфигурация «Стоматология» предназначена для автоматизации деятельности стоматологических клиник. Данная конфигурация поможет организовать работу персонала и упростить сбор и хранение информации о клиентах и их посещениях.

#### <span id="page-2-1"></span> **1.1 Смена логина и пароля**

При создании аккаунта пользователь — владелец аккаунта — заходит в систему под именем Администратор с логином admin и сгенерированным паролем. Для того чтобы сменить эти данные, необходимо в таблицу сотрудники внести запись с указанием рабочего e-mail и логина admin. Очень важным также является выбор группы доступа — крайне необходимо выбрать именно группу «Администратор», т.к. в случае если группа доступа не будет выбрана вообще, то пользователь заблокируется и не будет активен, и Вы не сможете зайти в систему. Также важно выбрать действующий e-mail, т.к. в случае потери пароля данный e-mail адрес будет использован для восстановления доступа.

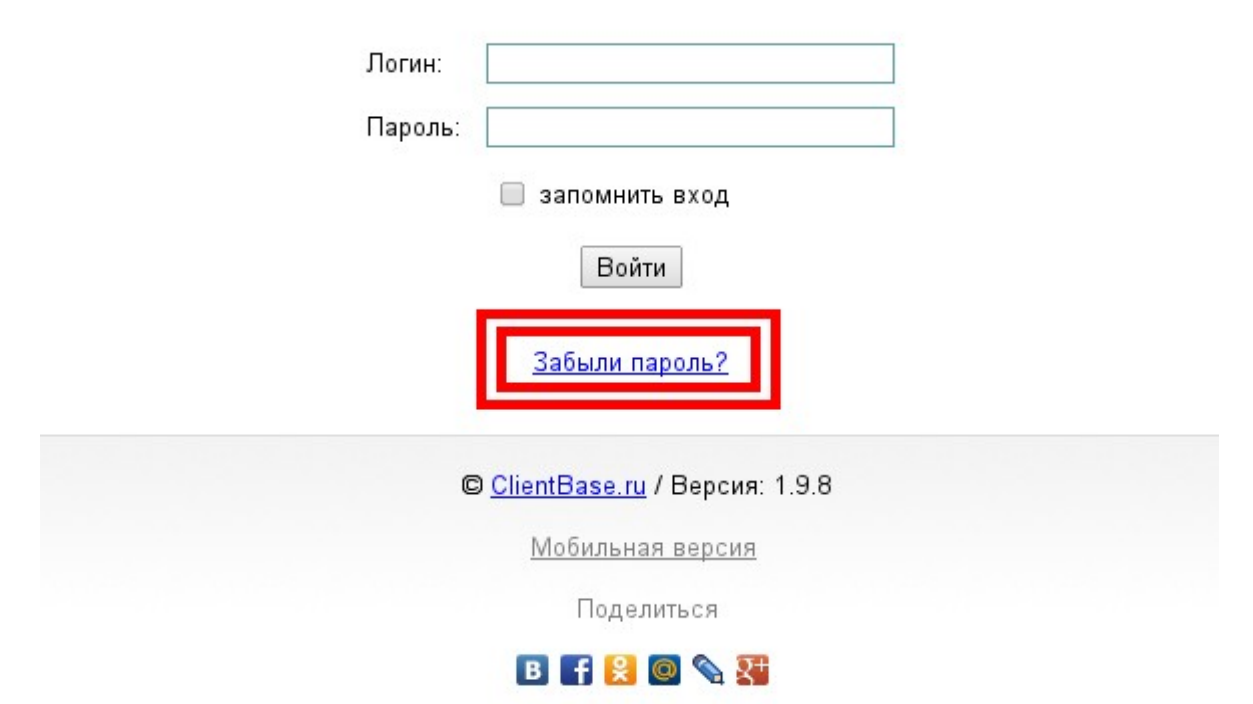

Смена пароля в данной конфигурации напрямую невозможна. В целях безопасности рекомендуется менять пароль не реже 1 раза в месяц, для этого необходимо пользоваться функционалом восстановления пароля. Для этого необходимо выйти из системы и в окне авторизации выбрать ссылку «Забыли пароль?». После перехода по ссылке появится окно для указания электронной почты, по которой определится для какого пользователя системы необходимо сгенерировать новый пароль, поэтому так важно указывать действующие e-mail.

После указания электронной почты на неё в течение следующих нескольких минут будет выслано письмо с ссылкой, ведущей на страницу, где будет указан новый пароль для данного пользователя.

<span id="page-3-3"></span><span id="page-3-2"></span><span id="page-3-1"></span><span id="page-3-0"></span>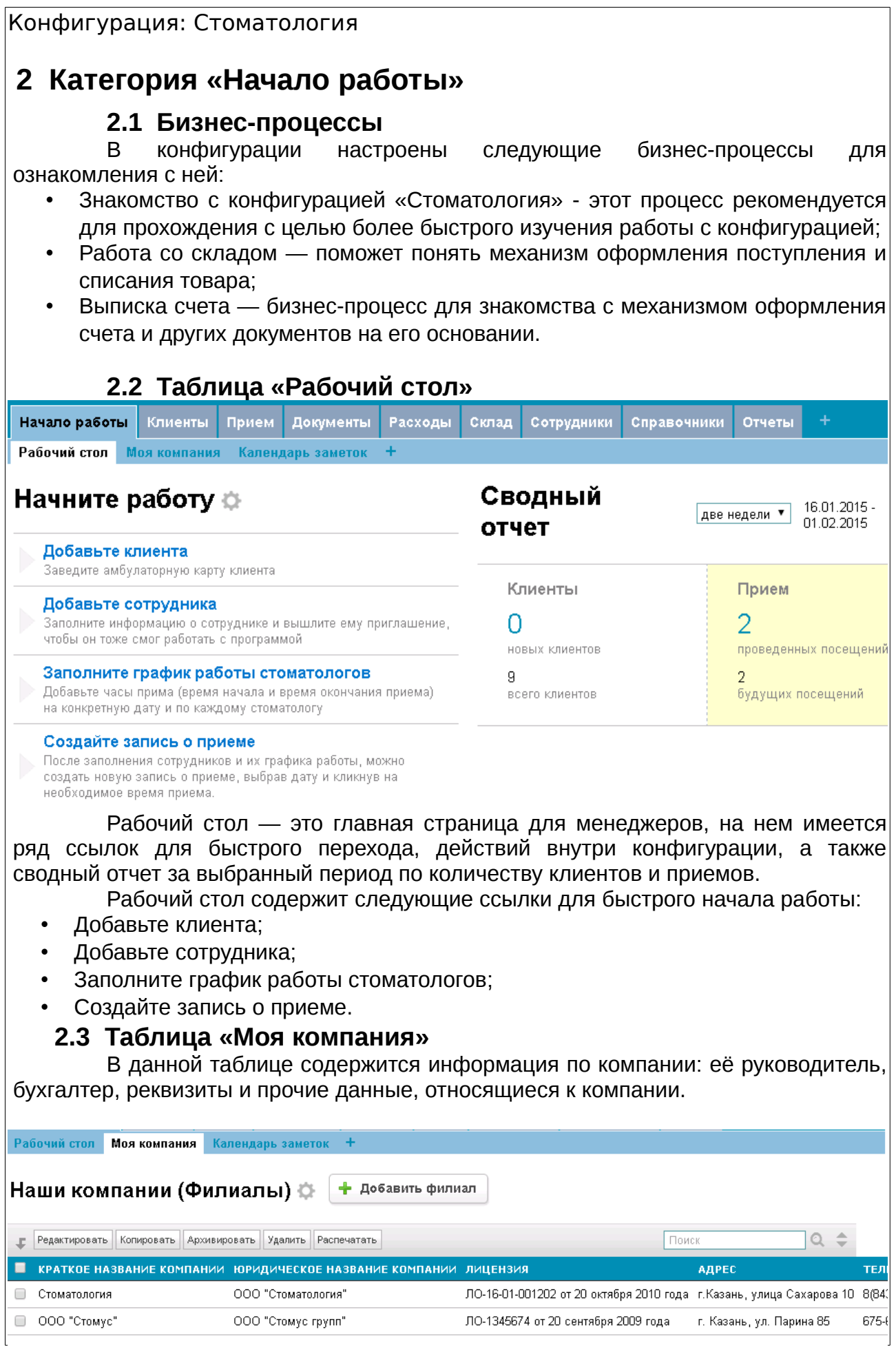

#### <span id="page-4-0"></span> **2.4 Таблица «Календарь заметок»**

Таблица, содержащая календарь для заметок. После внесения новой заметки в календарь, ее можно будет открыть на подробный просмотр.<br>В народий стол Моя компания Календарь заметок

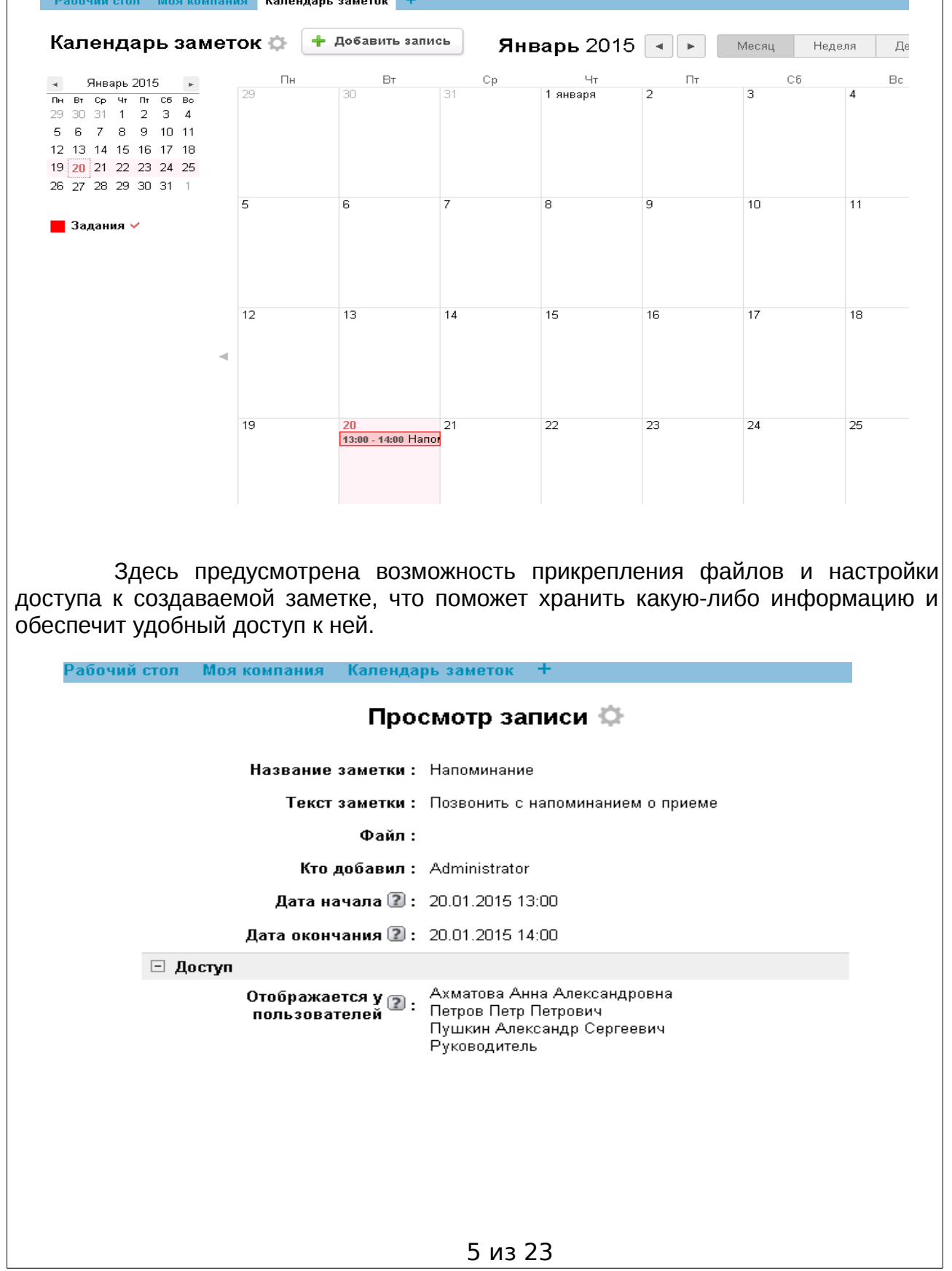

# <span id="page-5-0"></span> **3 Категория «Клиенты»**

#### <span id="page-5-1"></span> **3.1 Таблица «Клиенты»**

Данная таблица содержит информацию по всем клиентам компании: ФИО, адреса, номера телефонов, дату следующего приема, а также сведения о платежах и задолженностях. Здесь же предусмотрена возможность перехода к зубной карте каждого клиента при клике на специальное поле. В данной таблице доступно действие «Добавить клиента», которое создает запись о новом клиенте. 

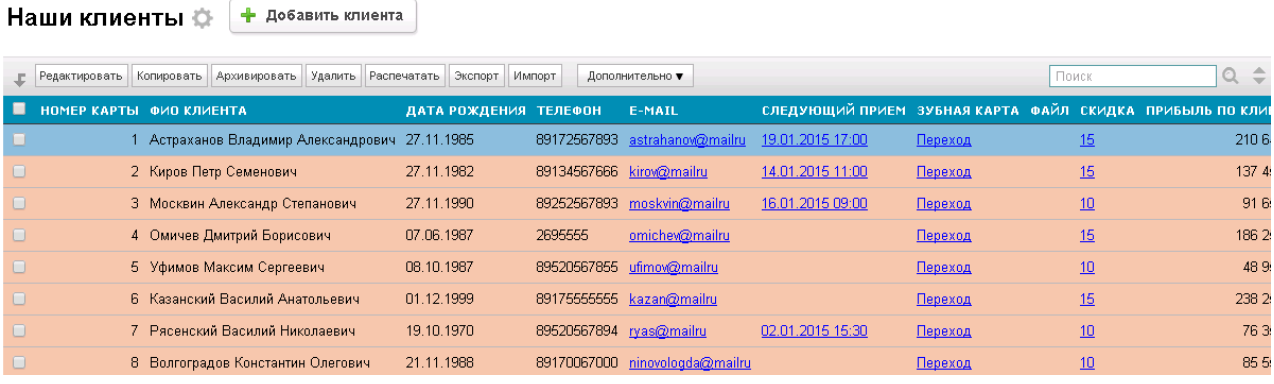

К записи о клиенте прикреплены следующие подтаблицы:

- Журнал посещений где фиксируется информация о всех посещениях стоматологии клиентом;
- Работа с клиентом где отображаются все звонки, сообщения и иные инструменты работы менеджера с клиентом.

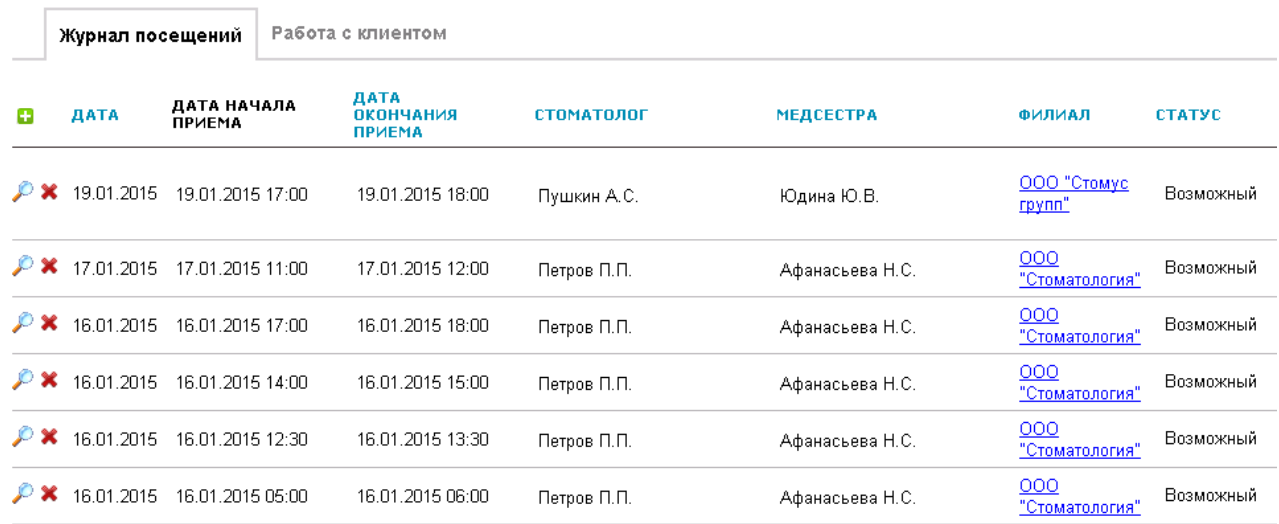

Здесь доступно дополнительное действие «Записать на прием», после нажатия на которое происходит переход в таблицу «Запись на прием», где есть возможность выбрать свободное рабочее время нужного специалиста.

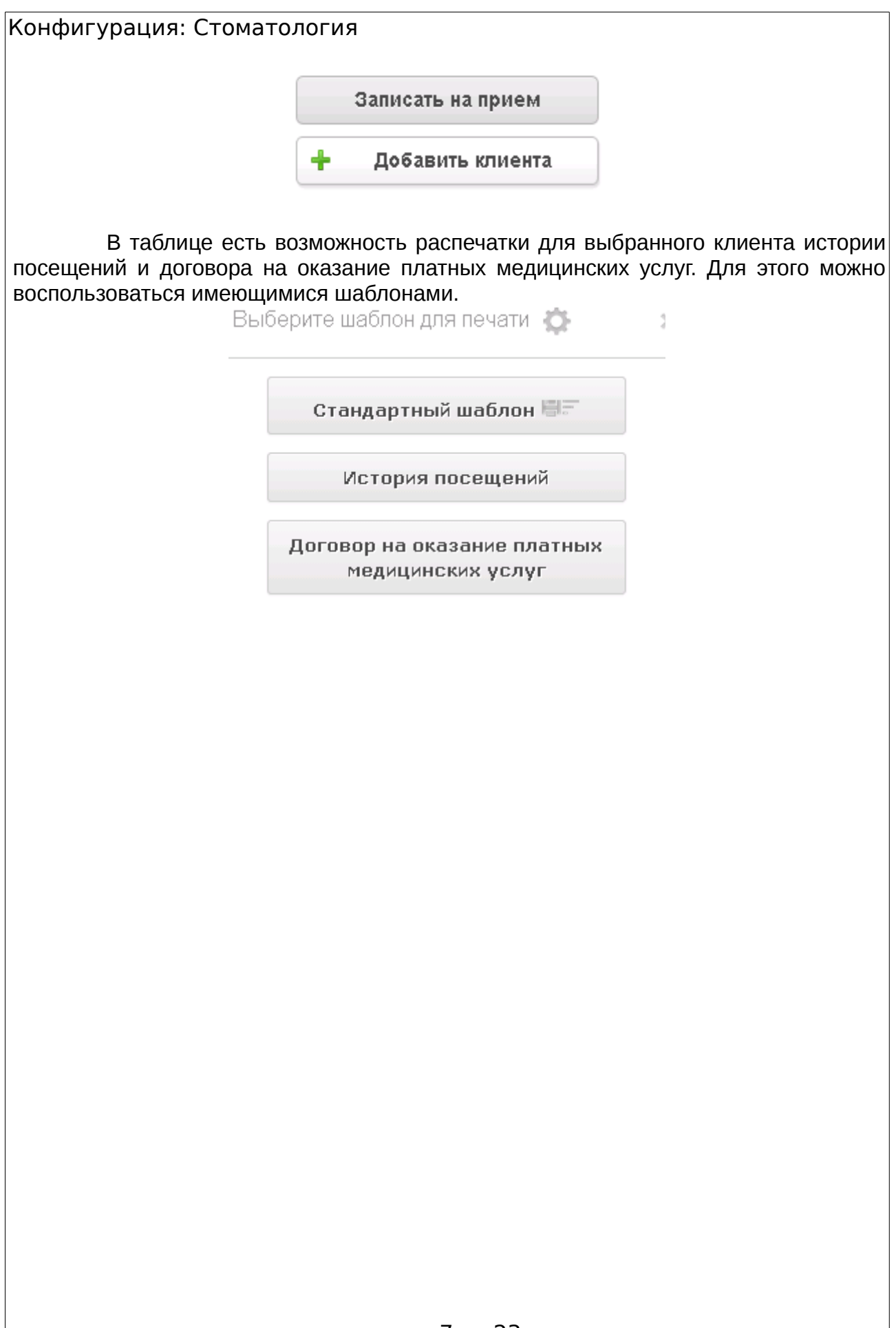

#### <span id="page-7-0"></span> **3.2 Таблица «Партнеры»**

Данная таблица содержит информацию по всем партнерам компании: тип, наименование, адрес, номер телефона, реквизиты. Необходимо полностью заполнить поля с реквизитами, они будут использоваться в дальнейшем при оформлении документов.

Партнеры разделены по типу на следующие:

- ЗТЛ зуботехническая лаборатория;
- Поставщики;
- Страховые компании.

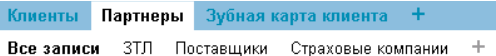

#### Партнеры  $\oplus$ + Добавить партнера

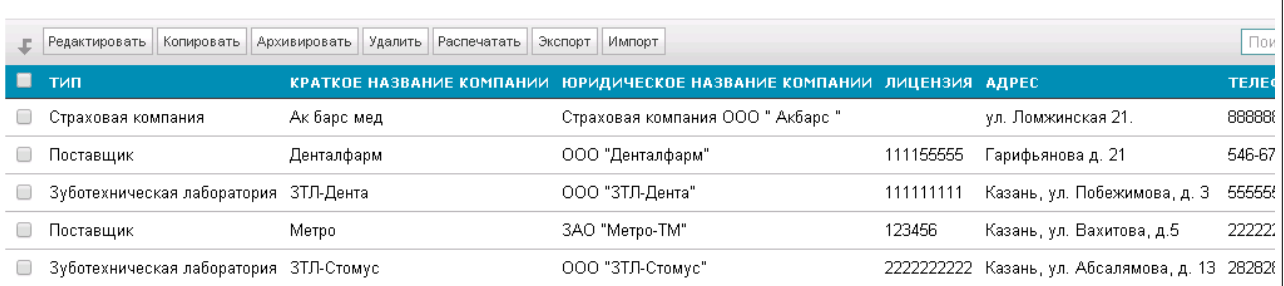

### <span id="page-7-1"></span> **3.3 Таблица «Зубная карта клиента»**

В данной таблице представлена интерактивная зубная карта. Её представление позволяет лечащему врачу сразу получить полную картину состояния полости рта пациента и информацию о проделанных работах и процедурах на различных частях (областях) зуба. Зубная карта <mark>. Печать</mark> і

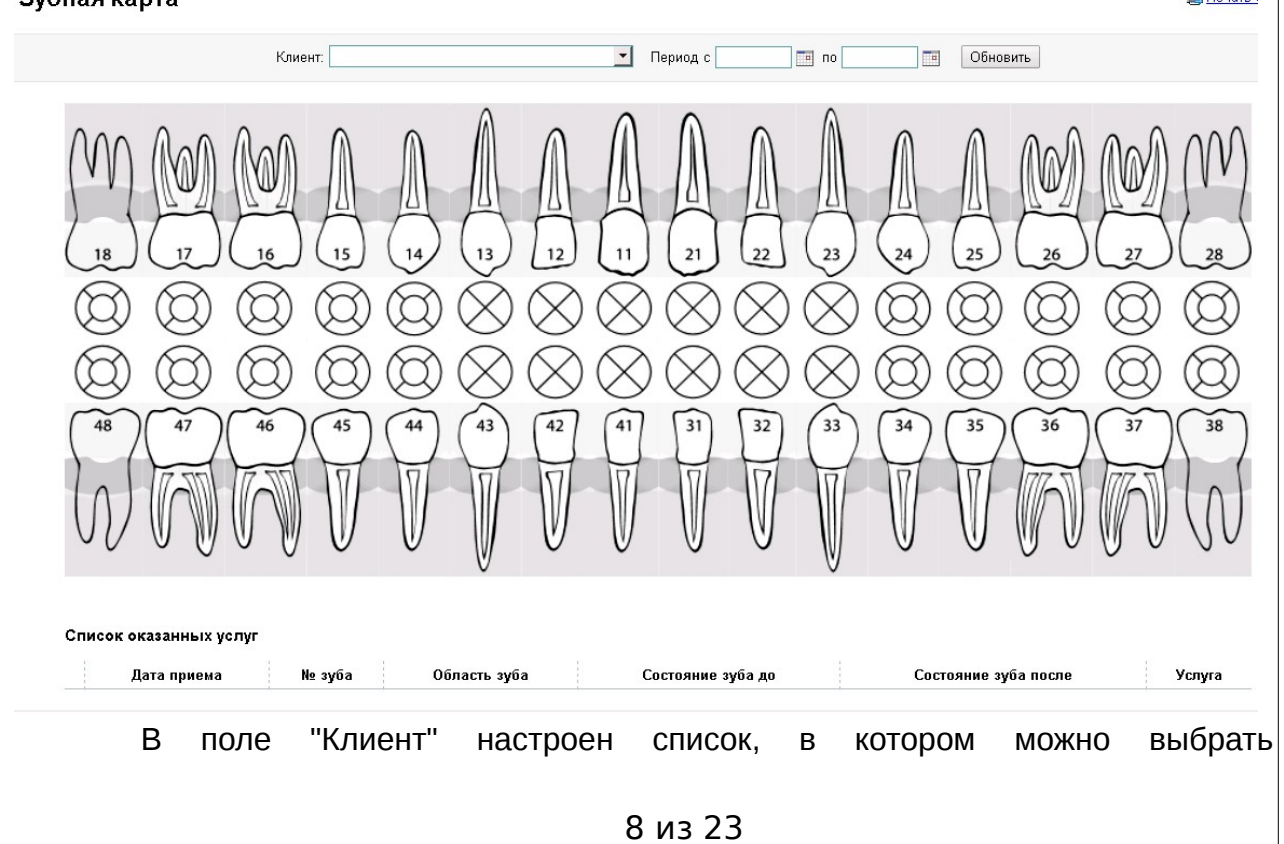

интересующего клиента. Рядом в поле "Период" - выбрать период его посещений стоматологии. При обновлении откроется зубная карта конкретного клиента, на которой схематично будут отмечены зоны проведения лечения. Ниже карты выводится список оказанных за выбранный период услуг. По каждому зубу отмечаются общее и дополнительное состояния, глубина, подвижность и т.д. Варианты состояний зуба корректируются пользователями в подтаблице "Услуги". Если необходимо распечатать карту зубов, в настройках печати нужно поставить галочку напротив параметра "Фоновые цвета и изображения".

Список оказанных услуг

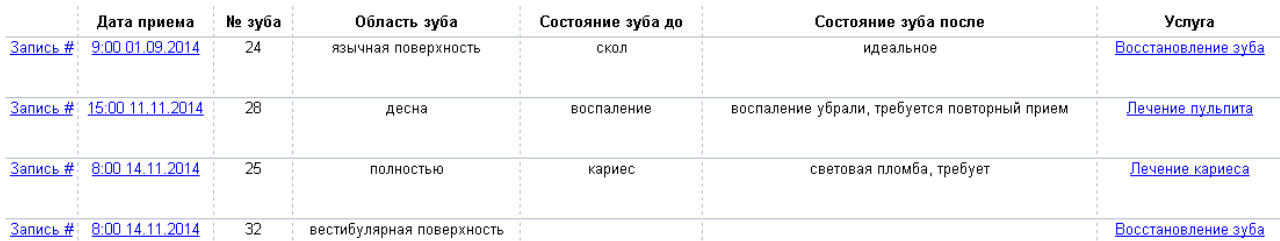

# <span id="page-8-0"></span> **4 Категория «Прием»**

#### <span id="page-8-1"></span> **4.1 Таблица «Запись на прием»**

Здесь представлен календарь для удобного выбора времени для записи на прием. При добавлении новой записи открывается окно, где можно выбрать клиента, прописать его жалобы, установить длительность приема и выставить статус приема. Поле «Статус» может быть заполнено тремя значениями: Запланированный, Возможный, Проведен. "Запланирован" - прием запланирован и оговорен с клиентом. "Возможный" - прием не запланирован (напоминание), за три дня до начала появится напоминание для администратора и администратор сделает звонок или отправит сообщение клиенту о плановой проверке зубов или какой-либо другой долгосрочной запланированной услуге. "Проведен" — прием был проведен. Если запись вносится не в рамках рабочего времени специалиста, то выводится сообщение о невозможности записи на выбранное время.

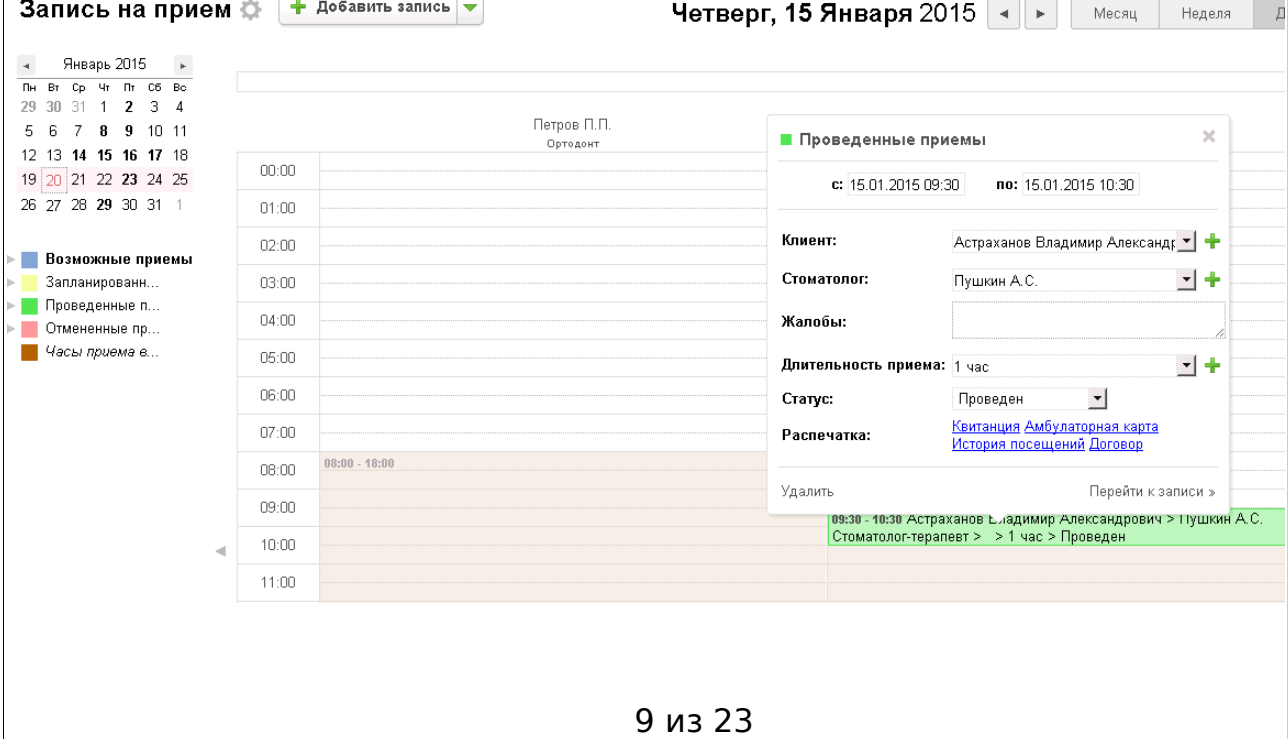

# <span id="page-9-0"></span> **4.2 Таблица «Журнал посещений»**

В данной таблице предоставлены все записи о приемах. Каждая запись содержит информацию: ФИО клиента, Дата приема, Стоматолог, Прикрепленная к нему медсестра, Филиал, Услуга, Статус, Оплата. Каждый клиент в "Базе контактов" должен иметь запись о приеме. После выбора врача-стоматолога из списка, прикрепленная к нему медсестра будет автоматически назначена на прием при │сохранении записи.<br>Журнал посещений ⇔ │+ добавить новый прием Стра

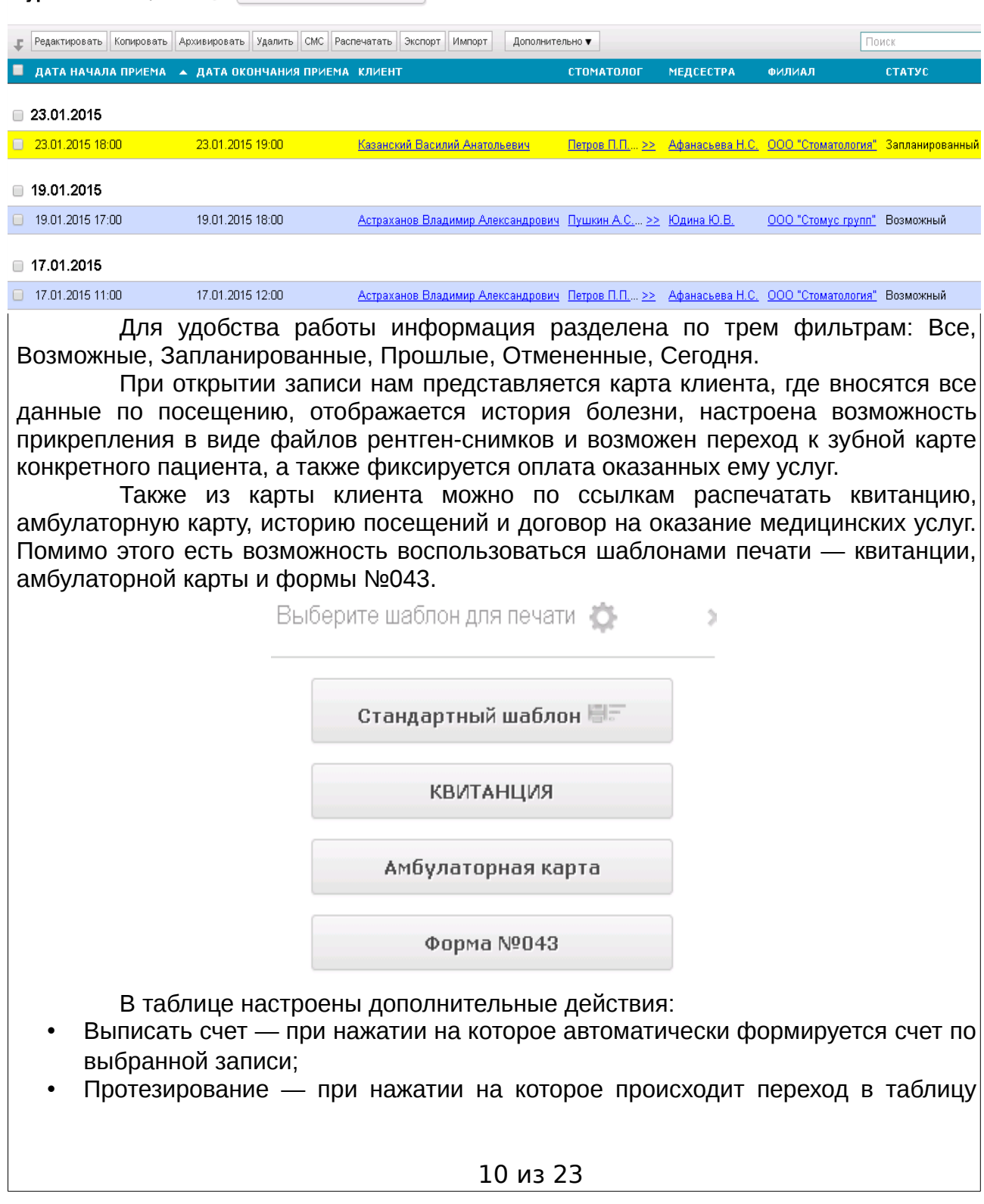

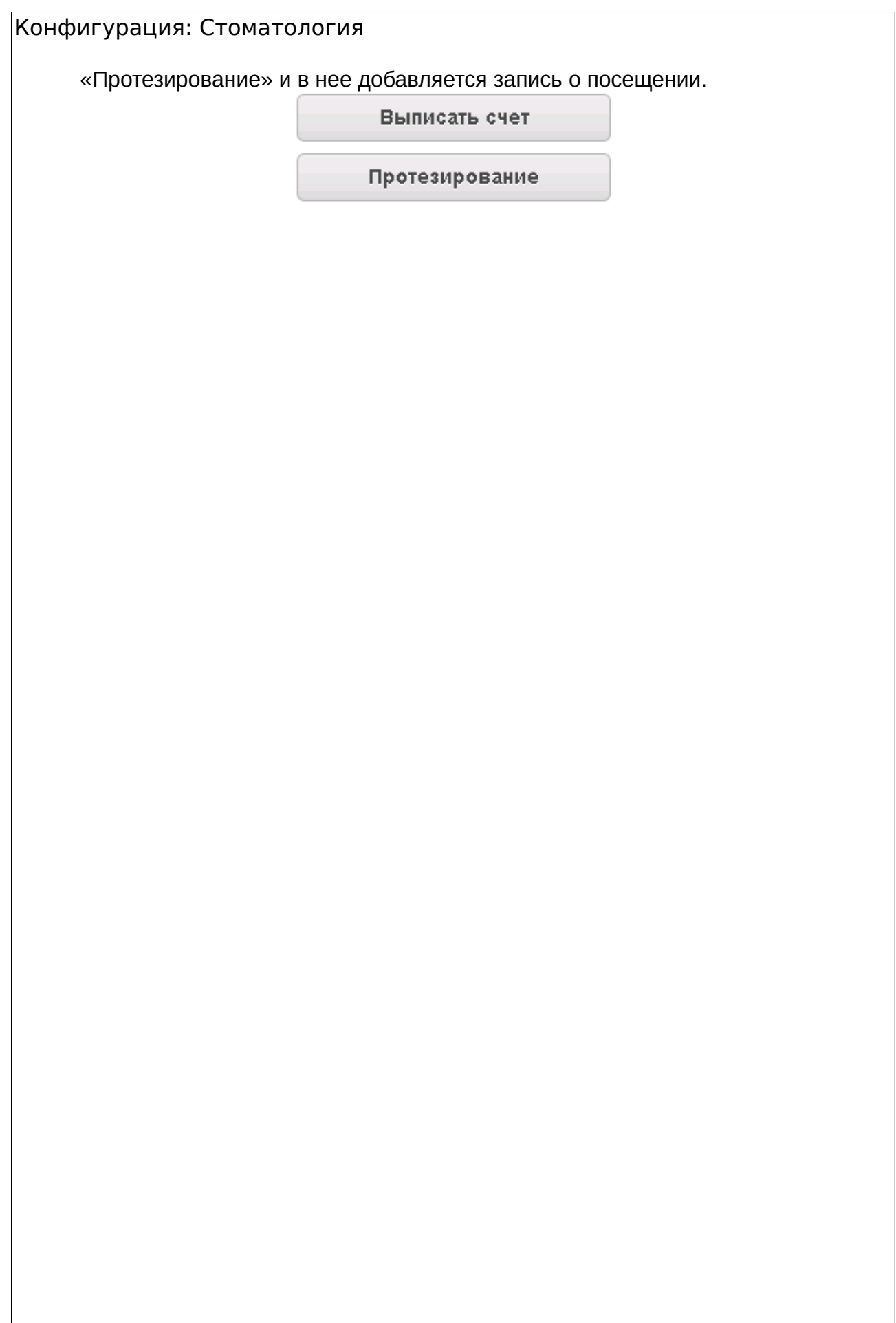

# <span id="page-11-0"></span> **4.3 Таблица «Протезирование»**

В данной таблице предоставлены все записи об оказанных услугах по протезированию. За таблицей закреплены подтаблицы, содержащие информацию о посещениях стоматологии пациентом, об оказанных ему услугах и его оплате за них.

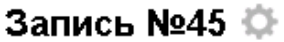

Номер: 45 Дата: 19.01.2015 09:48 Клиент: Москвин Александр Степанович Оформил: Астраханов Владимир Александрович

Наряд-заказ: № 40

⊡ Оплаты

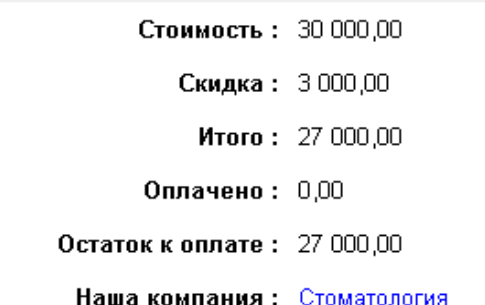

В таблице настроены дополнительные действия:

- Добавить на прием при нажатии на которое открывается календарь для удобства записи на прием. В нем можно выбрать свободное рабочее время специалиста и внести запись. При этом создается новая запись на очередное посещение по протезированию;
- Оформить наряд-заказ при нажатии на которое создается документ нарядзаказ, поля которого заполняются в зависимости от выбранного вида зуботехнической лаборатории (своя или сторонняя). Подробнее о данном виде документа — в разделе категории «Документы».

Оформить Наряд-заказ

Добавить прием

# <span id="page-12-0"></span> **5 Категория «Документы»**

## <span id="page-12-1"></span> **5.1 Таблица «Счета»**

стоимостью.

В данную таблицу можно перейти как при открытии таблицы в категории Документы, так и при нажатии на дополнительное действие «Выставить счет» в записи таблицы «Журнал посещений». При этом автоматически формируется счет с заполненными данными. В записи счета отображается как основная информация (номер, дата, компания, ФИО выписавшего счет, сумма к оплате), так и дополнительная (оплаченная часть счета, остаток к оплате, дата платежного поручения, наименование нашей компании, описание и отметка о посещении, на основании которого выписан счет).

Счет № 26 ©

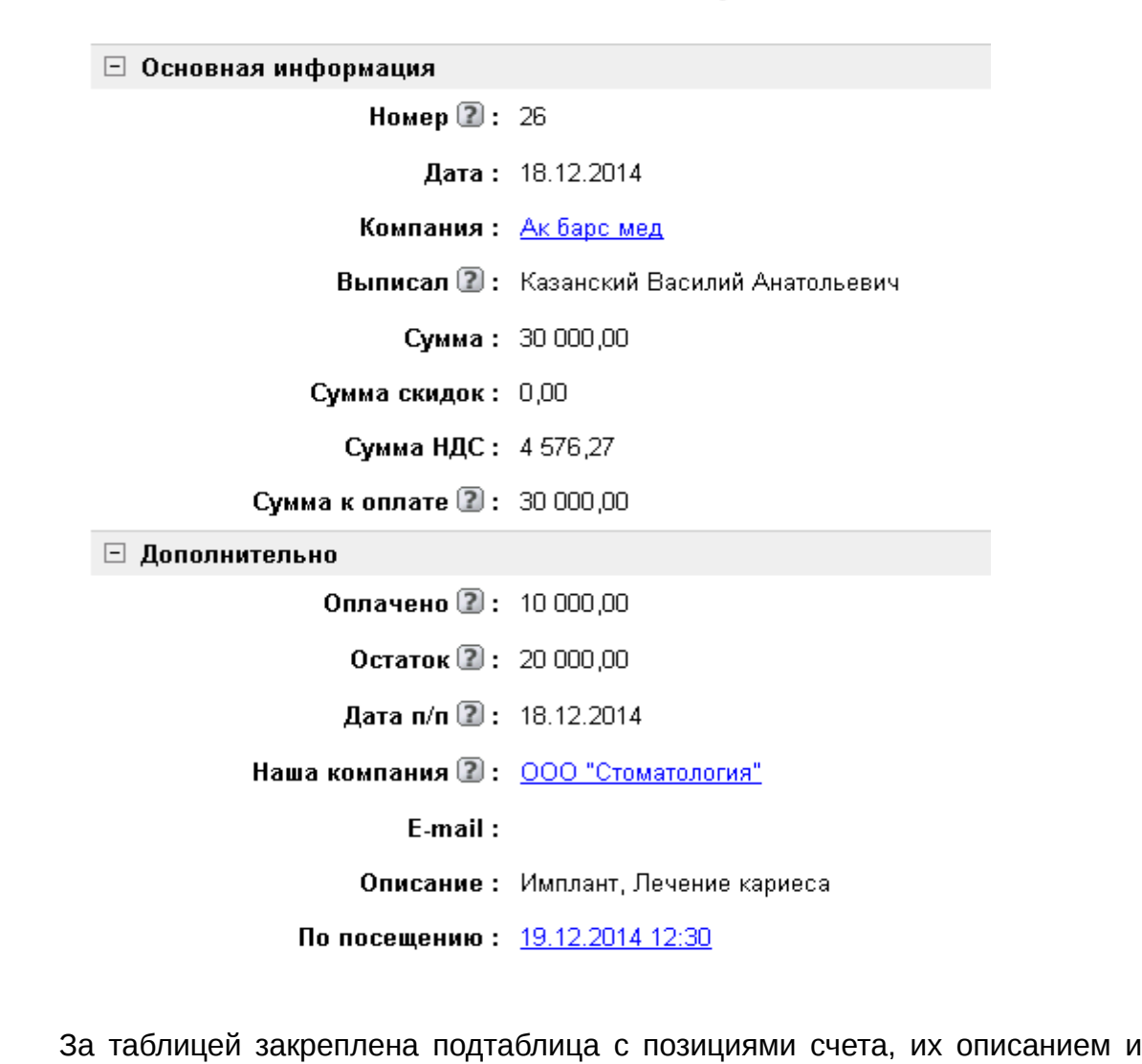

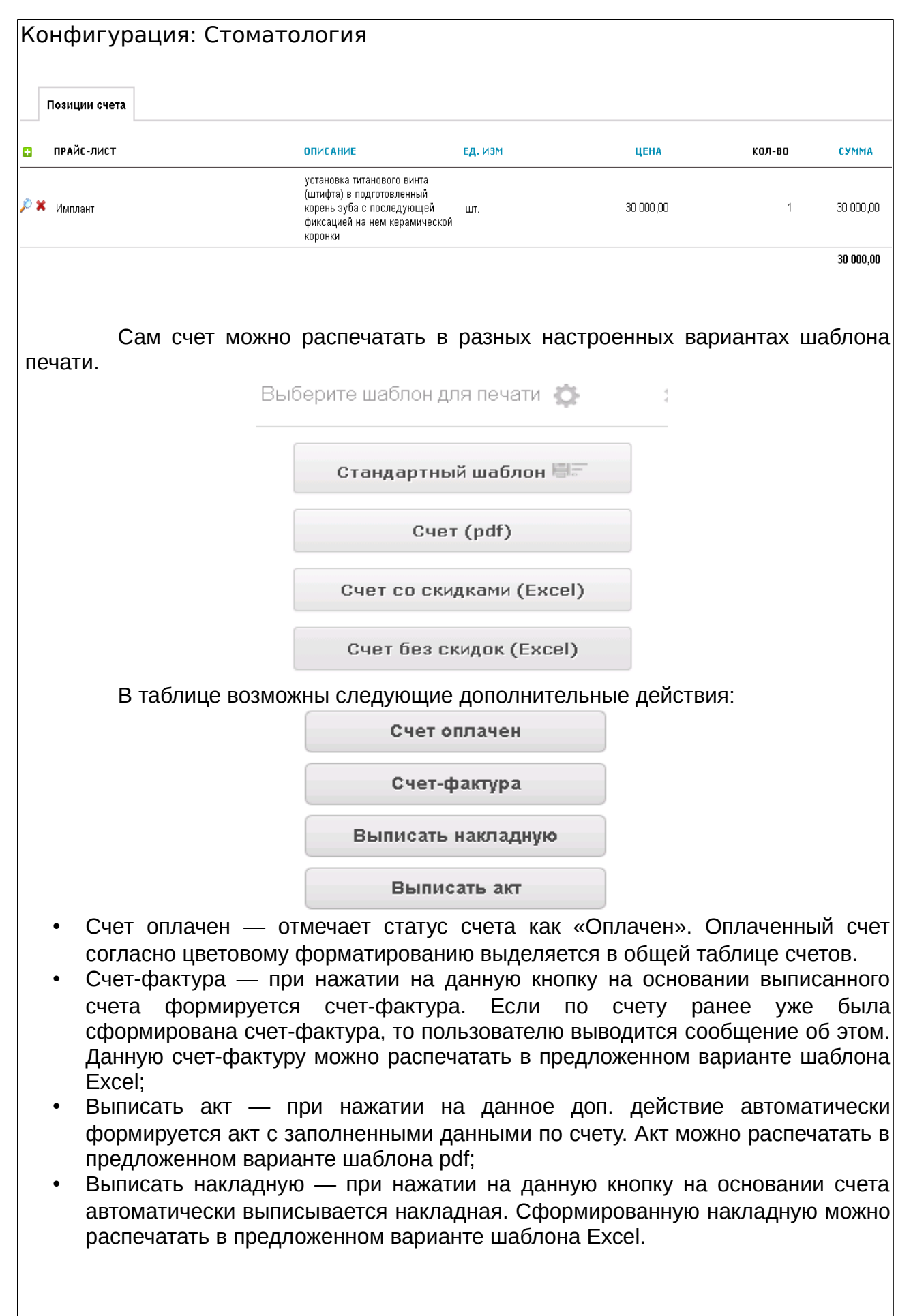

## <span id="page-14-0"></span> **5.2 Таблица «Наряд-заказ»**

В данную таблицу можно перейти как при открытии таблицы в категории Документы, так и при нажатии на дополнительное действие «Оформить нарядзаказ» в записи таблицы «Протезирование».

В зависимости от выбранного при оформлении вида ЗТЛ — предлагаются к заполнению поля:

- если ЗТЛ своя то в данном случае заполняется поле Сотрудник нашей стоматологии, которому после выполнения работы будет оплачена бонусная часть от протезирования. При этом происходит списание используемого материала со склада, прикрепленного к нашему филиалу;
- если ЗТЛ сторонняя то заполняется поле Лаборатория. После выполнения заказа сторонней лаборатории выплачивается стоимость работ по протезированию, списания со склада нашего филиала в данном случае не происходит.

# Наряд-заказ №13 ©

Номер: 13

Дата оформления заказа 2: 18.12.2014

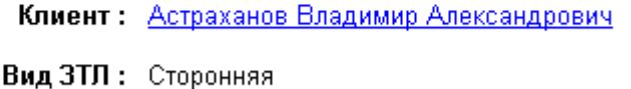

Лаборатория: ЗТЛ-Дента

Дата ожидания заказа: 18.12.2014

Дата выполнения заказа: 18.12.2014

Общая стоимость: 77 500,00

Кто выписал: Петров Петр Петрович

Статус заказа: Оплачен

Комментарии:

В зависимости от состояния заказа выставляется и статус заказа:

- Новый заказ новый, на стадии оформления;
- В работе заказ оформлен и отправлен в зуботехническую лабораторию;
- Принят заказ выполнен, вернулся из лаборатории и принят стоматологией;
- Оплачен принятый заказ оплачен (в случае со сторонней ЗТЛ) или оплачены работы по выполнению заказа (в случае с собственной ЗТЛ). За таблицей закреплена подтаблица «Позиции заказа», где фиксируются

категория и наименование заказа, количество и стоимость.

Здесь же доступны кнопки дополнительного действия для удобной работы с таблицей — принять и оплатить заказ.

# <span id="page-15-0"></span> **6 Категория «Расходы»**

Данная категория отображает информацию о расходах компании, таких как оплата товара, услуг зуботехнической лаборатории, коммунальные услуги, аренда и начисление заработной платы. Записи можно просматривать как всем списком, так и за текущий и прошлый месяцы.

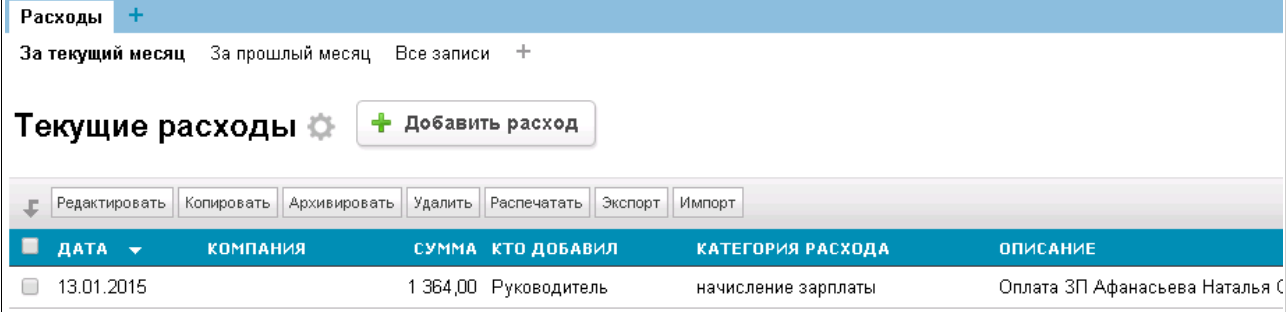

# <span id="page-15-1"></span> **7 Категория «Склад»**

К каждому филиалу Стоматологии привязан определенный склад для хранения медицинских препаратов, используемых в процессе оказания услуг. В зависимости от того, какой филиал оказывает услуги, с его склада и будет производиться списание препаратов.

В данной категории содержатся следующие таблицы:

- Склады;
- Товар на складе;
- Поступление товара;
- Склады.

### <span id="page-15-2"></span> **7.1 Таблица «Склады»**

В таблице «Склады» отображаются записи с информацией об имеющихся складах. Данные записи необходимы для определения на каком складе хранится определённый товар.

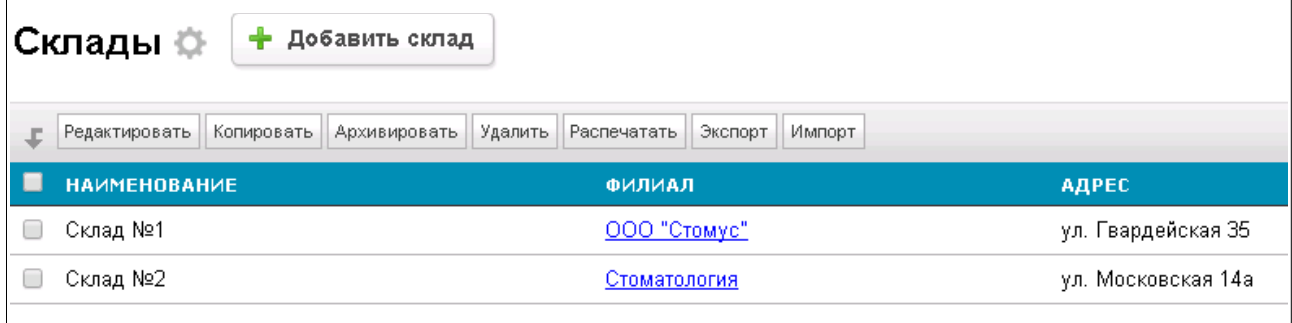

# <span id="page-16-0"></span> **7.2 Таблица «Товар на складе»**

В таблице «Товар на складе» фиксируются все изменения, связанные с товаром: поступления и списания. Товар отображается с разделением по складам.

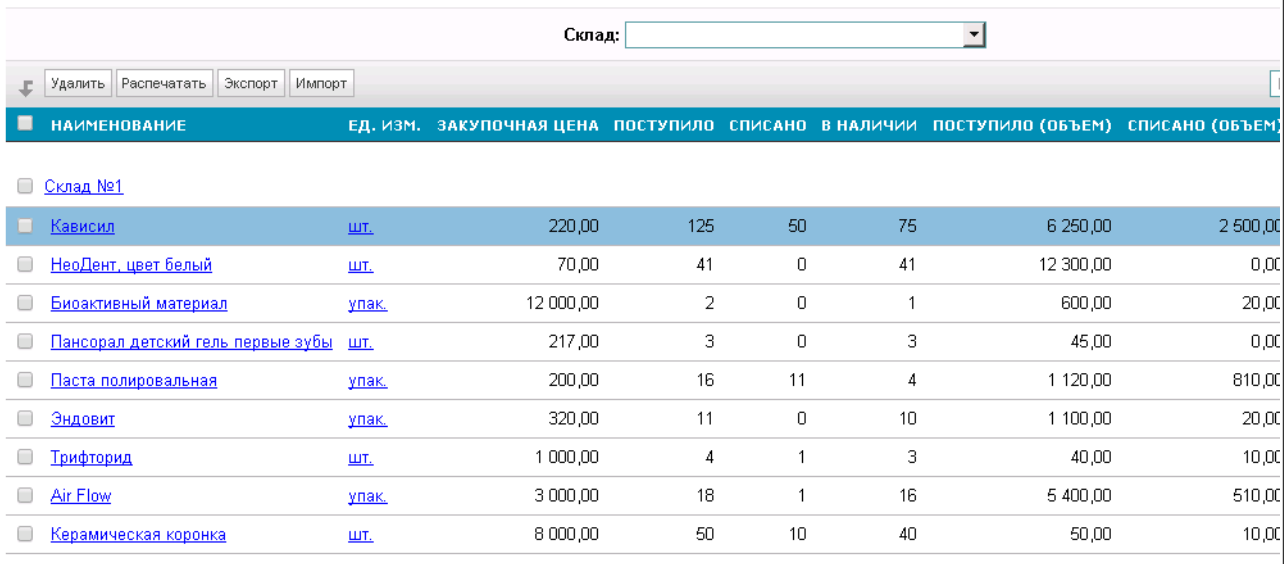

# <span id="page-17-0"></span> **7.3 Таблица «Поступление товара»**

В таблице «Поступление товара» фиксируется поступления товара. Для внесения данных необходимо нажать «Поступление товара» и заполнить поля: выбрать склад, поставщика, ФИО выписавшего. Сумма поступления проставится автоматически после внесения позиций поступления.

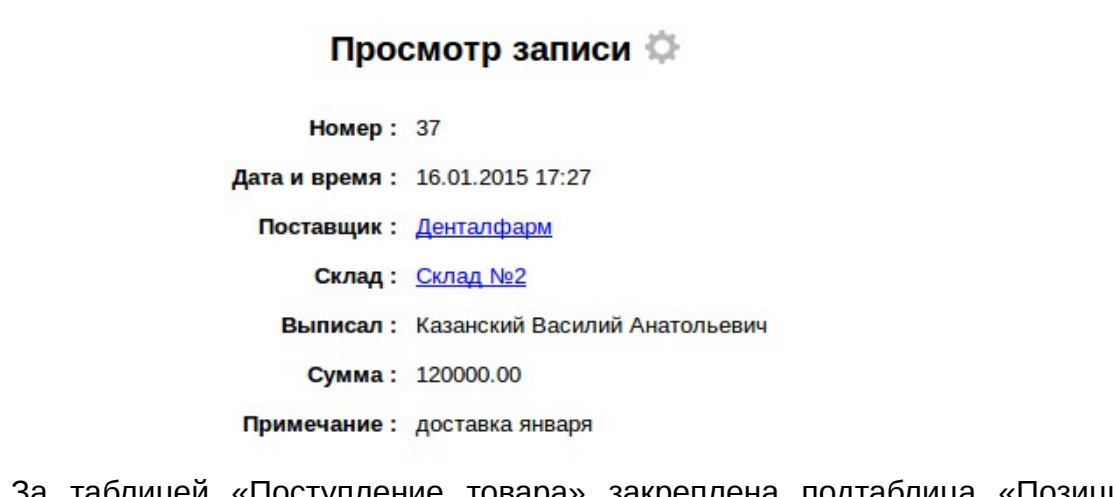

За таблицей «Поступление товара» закреплена подтаблица «Позиции поступления», в которой можно добавить товары и их количество. Сумма пересчитается автоматически и зафиксируется в записи выше в поле Сумма.

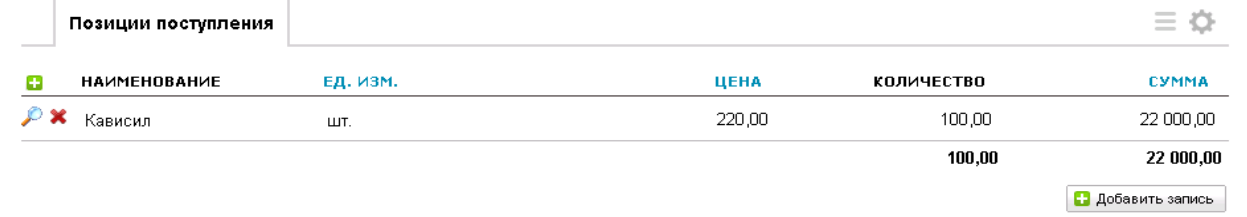

Это поступление при сохранении будет доступно в общей таблице поступлений с разделением по дате.

# <span id="page-18-0"></span> **7.4 Таблица «Списание товара»**

В таблице «Списание товара» отражаются все списания товара с каждого склада. Списать товар можно как автоматически: при оказании медицинских услуг, так и вручную. Для списания медикаментов вручную необходимо нажать «Списание товара» и в открывшемся окне заполнить поля: склад, основание, дата, наименование и количество.

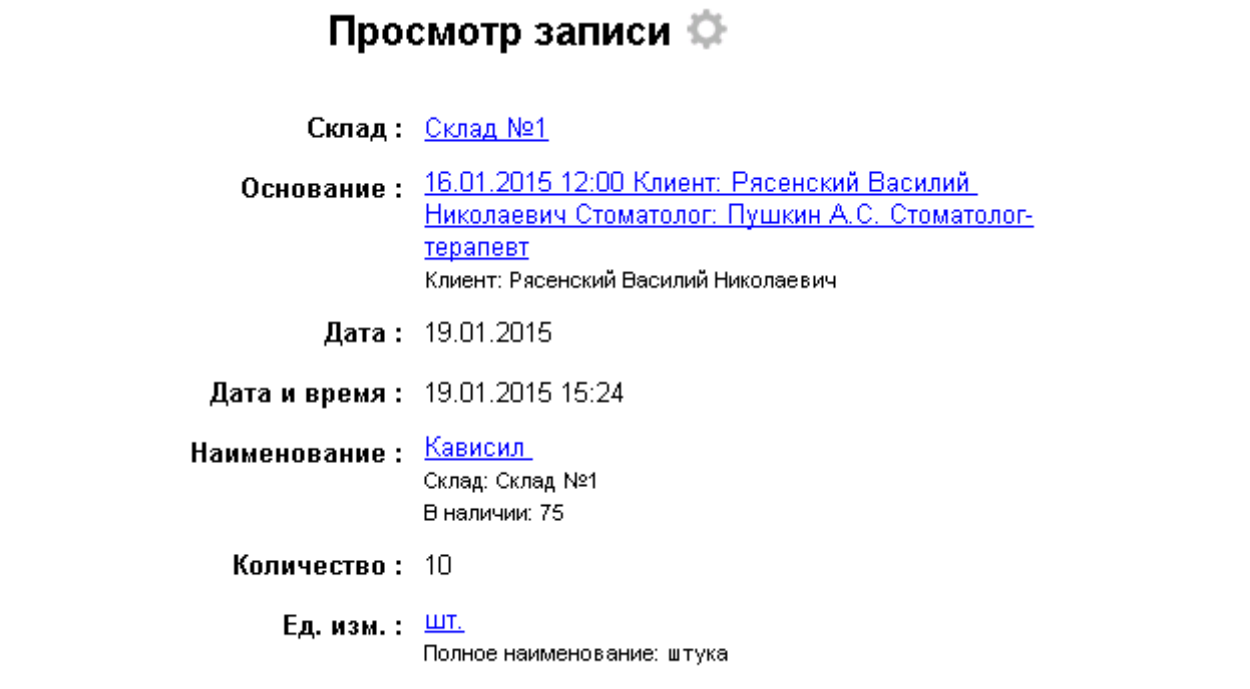

При сохранении в поле Наименование под товаром будет указано оставшееся количество доступных единиц на складе.

# <span id="page-18-1"></span> **8 Категория «Сотрудники»**

# <span id="page-18-2"></span> **8.1 Таблица «Наши сотрудники»**

В этой таблице содержатся сведения о сотрудниках, и именно отсюда предоставляется доступ к системе.

Только пользователи, входящие в группу доступа «Менеджеры», могут добавлять пользователей с группой доступа уровня «Менеджеры» и «Стоматологи». Стоматологи добавлять пользователей в систему не могут.

В конфигурации представлены примеры начисления заработной платы в зависимости от типа расчета:

- оклад;
- оклад+бонусы.

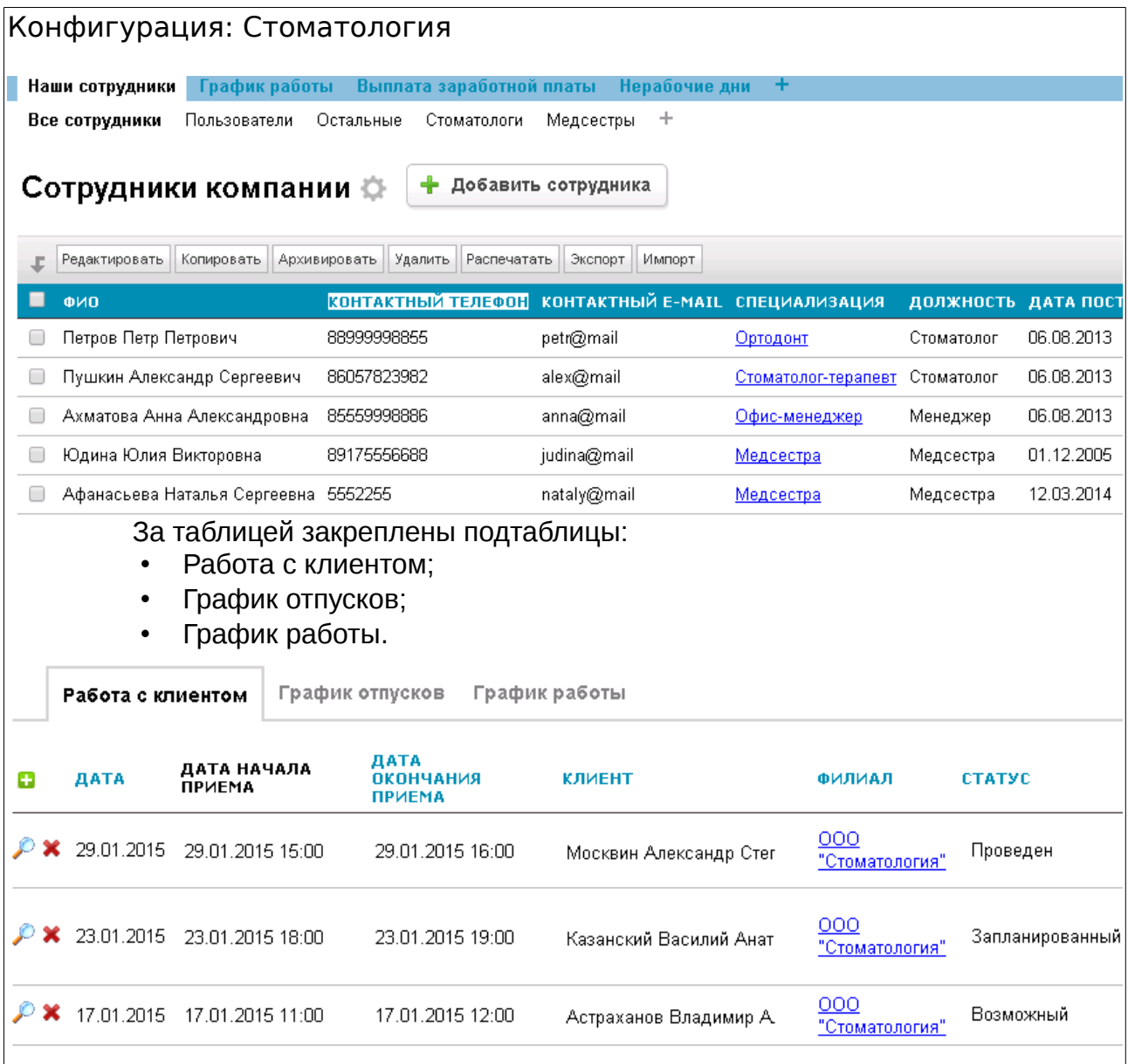

## <span id="page-19-0"></span> **8.2 Таблица «График работы»**

В данной подтаблице отображается график работы сотрудника компании. Сам график работы удобно формировать с помощью кнопки доп. действия «Создать график работы» в таблице «Наши сотрудники».

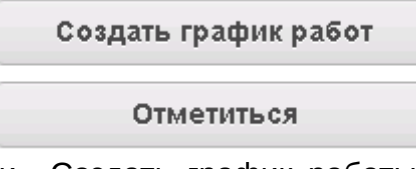

После нажатия кнопки «Создать график работы» появится окно, где можно выбрать подходящие дни и часы работы.

Сформированный и сохраненный график работы отразится в подтаблице «График работы» сотрудника. Здесь же автоматически учитывается время перерыва на обед — по умолчанию принято значение 1 час, а также фиксируется отработанное время за день.

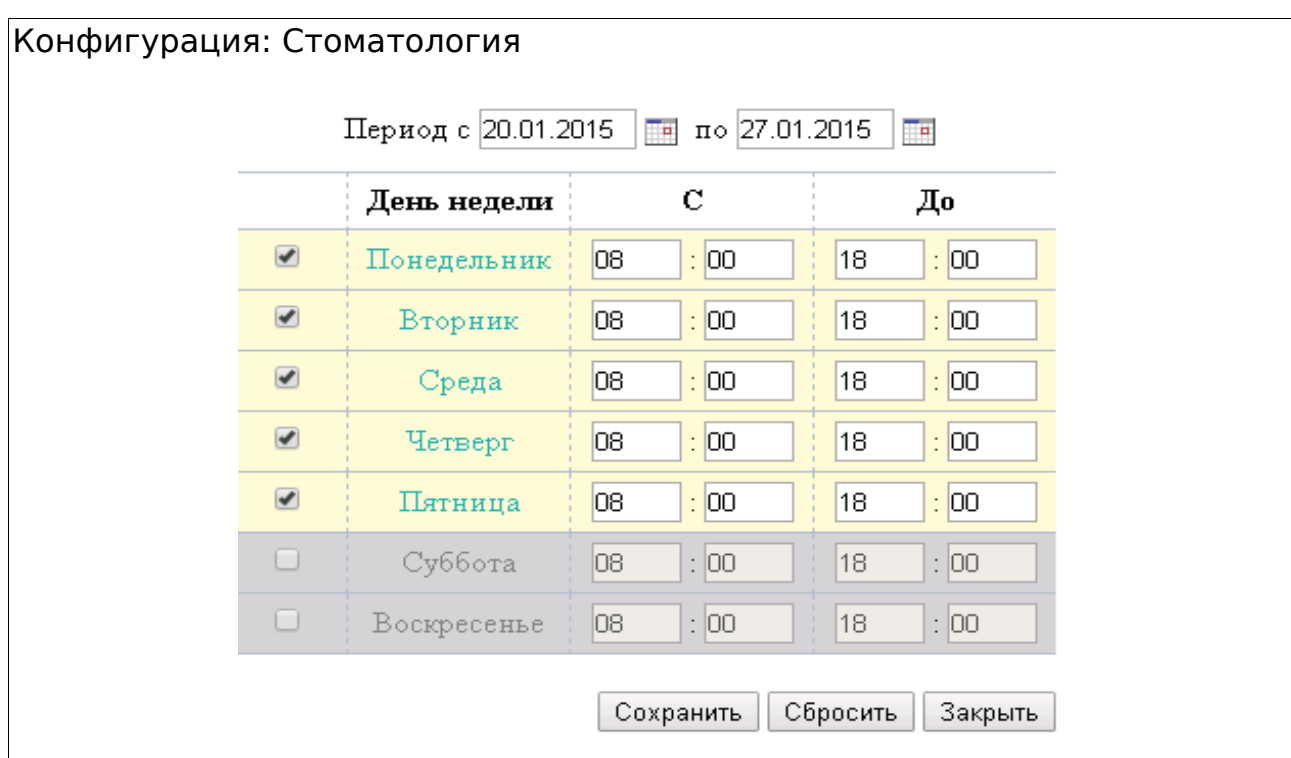

У сотрудников есть возможность отметить время своего прихода на работу и ухода с нее с помощью кнопок доп. действия «Отметиться». Данные об этом будут заноситься в поля Фактическое время прихода и Фактическое время ухода таблицы График работы.

## <span id="page-20-0"></span> **8.3 Таблица «Выплата заработной платы»**

В данной подтаблице отображаются выплаты заработной платы каждого сотрудника. Начисление заработной платы в конфигурации реализовано в отчете «По сотрудникам». В поле «К выплате» уже указана рассчитанная заработная плата в зависимости от типа расчета для каждого сотрудника. Описание типов расчетов заработной платы дано в разделе Наши сотрудники.

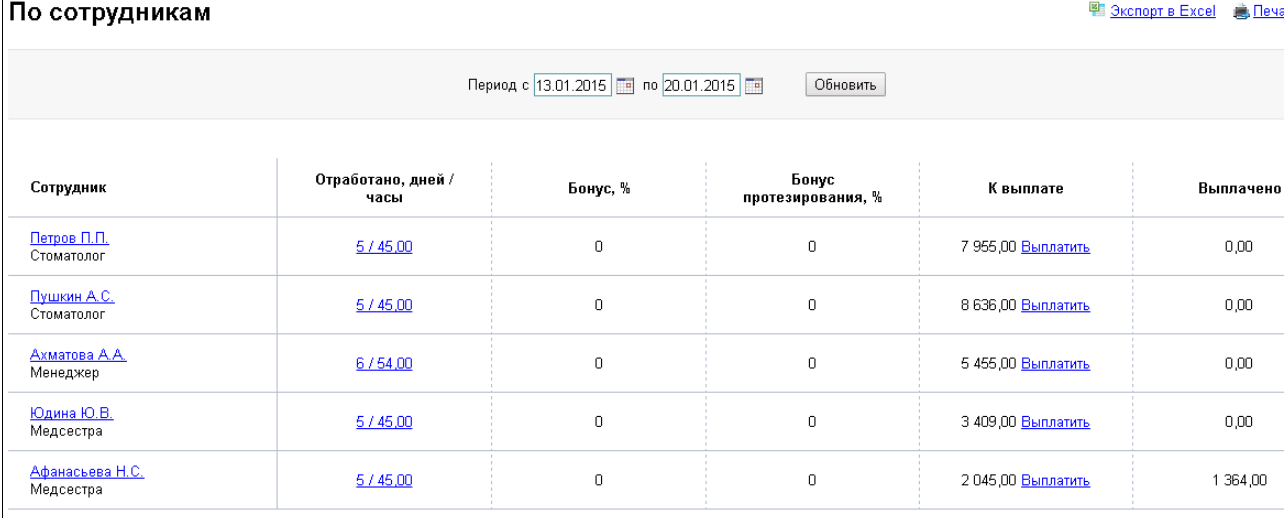

При нажатии «Выплатить» эта выплаченная сумма перейдет в поле «Выплачено», а также аналогичная строка о выплате заработной платы добавится в

#### Конфигурация: Стоматология таблице «Выплата заработной платы».<br>В наши сотрудники – График работы – Выплата заработной платы – Нерабочие дни Выплата заработной платы  $\phi$  + добавить запись Г Редактировать Копировать Архивировать Удалить Разослать СМС Распечатать Экспорт Импорт ■ кому ДАТА  $\overline{\mathbf{n}}$ **ПЕРИОД**  $\mathbf c$ Петров Петр Петрович 02.12.2014 11.12.2014 27.12.2014 11.12.2014 - 27.12.2014 В Ахматова Анна Александровна 30.12.2014 16.12.2014 30.12.2014 16.12.2014 - 30.12.2014 Петров Петр Петрович 30.12.2014 23.12.2014 30.12.2014 23.12.2014 - 30.12.2014 **• Ахматова Анна Александровна** 31.12.2014 24.12.2014 31.12.2014 24.12.2014 - 31.12.2014 06.01.2015 - 13.01.2015 13.01.2015 06.01.2015 13.01.2015 **В Афанасьева Наталья Сергеевна**

# <span id="page-21-0"></span> **8.4 Таблица «Нерабочие дни»**

Это вспомогательная таблица для учета выходных и праздничных дней. Автоматически первого числа каждого месяца выходные дни вносятся в таблицу. Если в компании учитываются национальные праздники, то их можно добавить в таблицу вручную.

Нерабочие дни ⊜ | + Добавить запись

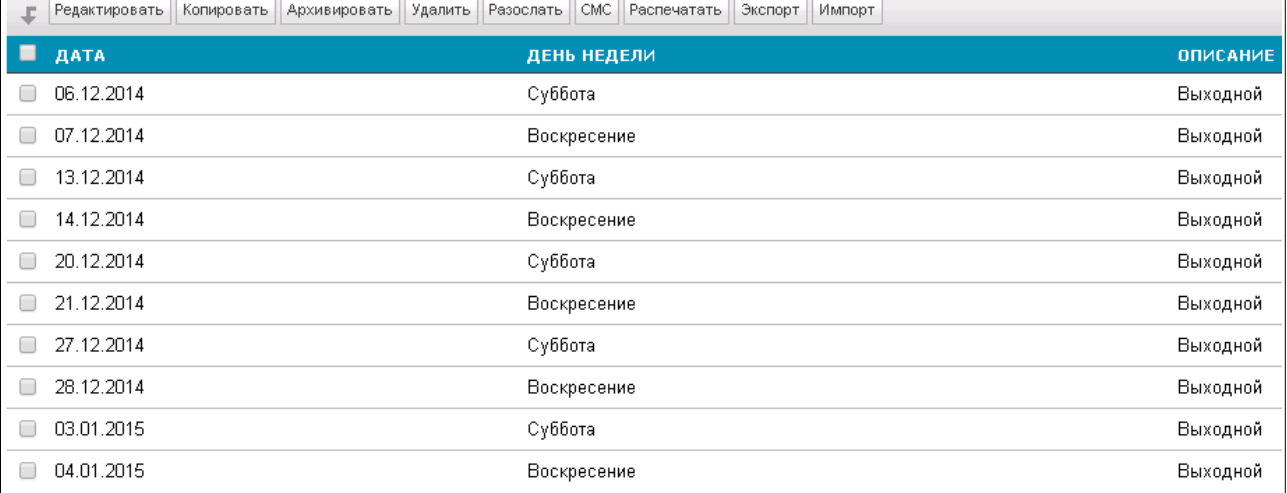

# <span id="page-22-0"></span> **9 Категория «Отчеты»**

### <span id="page-22-1"></span> **9.1 По сотрудникам**

В конфигурацию на данный момент включен один отчет «По сотрудникам». Данный отчет является сводной таблицей по работе сотрудников. Здесь же приводится информация о выплатах заработной платы конкретному сотруднику.

По сотрудникам + По сотрудникам

图 Экспорт в Excel ( Д. Печат

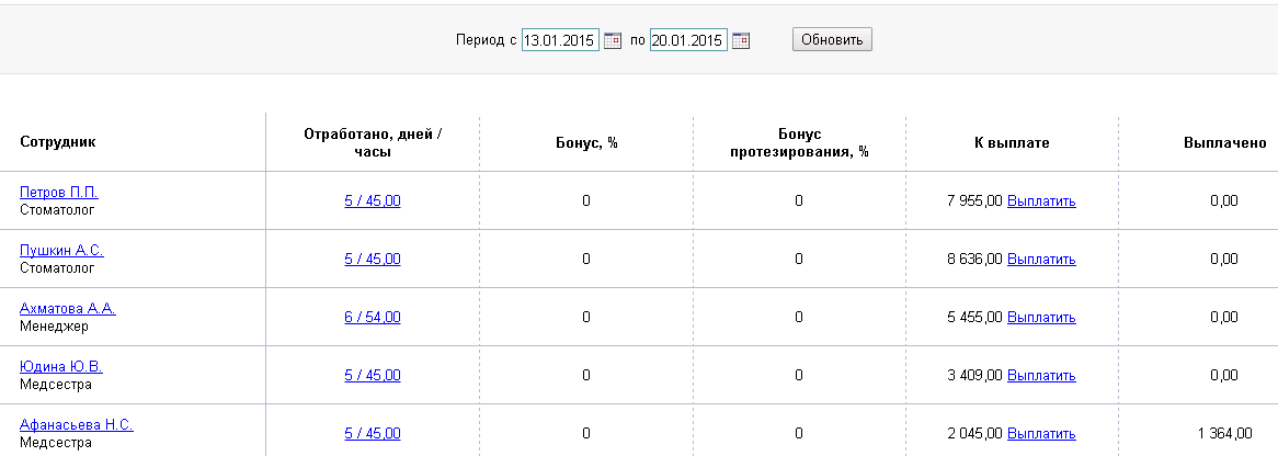